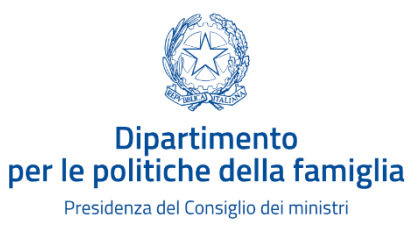

# **Monitoraggio finanziamento centri estivi 2021**

Manuale utente per l'utilizzo della piattaforma digitale da parte dei comuni beneficiari.

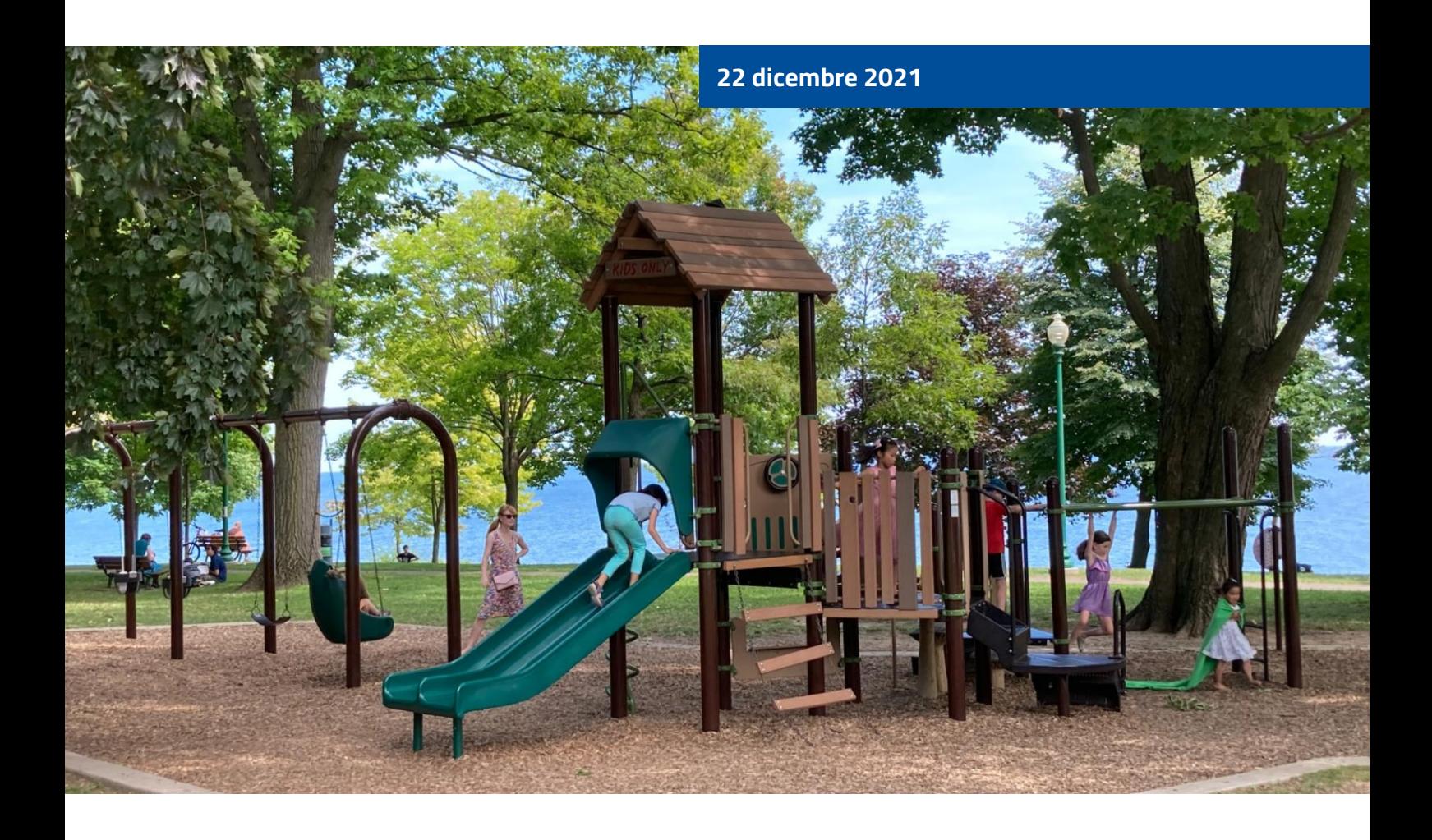

### **Sommario**

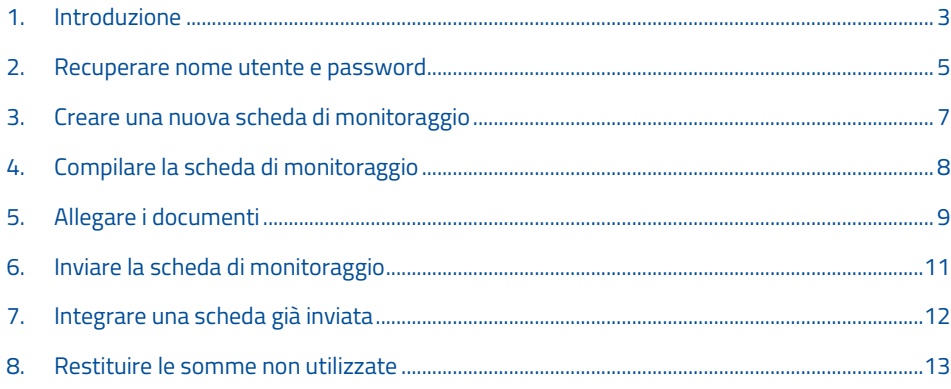

#### **Link utili**

La piattaforma è disponibile online al seguente indirizzo: [https://centriestivi.sapp.famiglia.governo.it.](https://centriestivi.sapp.famiglia.governo.it/)

L'elenco degli indirizzi Pec di riferimento per il Dipofam è disponibile online al seguente indirizzo: [https://dait.interno.gov.it/territorio-e-autonomie](https://dait.interno.gov.it/territorio-e-autonomie-locali/sut/elenco_contatti_comuni_italiani.php)[locali/sut/elenco\\_contatti\\_comuni\\_italiani.php.](https://dait.interno.gov.it/territorio-e-autonomie-locali/sut/elenco_contatti_comuni_italiani.php)

Le informazioni generali, la normativa e i messaggi Dipofam sul procedimento sono disponibili online qui:

[https://famiglia.governo.it/it/politiche-e-attivita/finanziamenti-avvisi-e](https://famiglia.governo.it/it/politiche-e-attivita/finanziamenti-avvisi-e-bandi/finanziamento-centri-estivi-2021/introduzione/)[bandi/finanziamento-centri-estivi-2021/introduzione/.](https://famiglia.governo.it/it/politiche-e-attivita/finanziamenti-avvisi-e-bandi/finanziamento-centri-estivi-2021/introduzione/)

Le risposte alle domande frequenti sono pubblicate qui: [https://famiglia.governo.it/it/politiche-e-attivita/finanziamenti-avvisi-e](https://famiglia.governo.it/it/politiche-e-attivita/finanziamenti-avvisi-e-bandi/finanziamento-centri-estivi-2021/risposte-alle-domande-frequenti-faq/)[bandi/finanziamento-centri-estivi-2021/risposte-alle-domande-frequenti-faq/.](https://famiglia.governo.it/it/politiche-e-attivita/finanziamenti-avvisi-e-bandi/finanziamento-centri-estivi-2021/risposte-alle-domande-frequenti-faq/) 

Il testo del decreto del Ministro per le pari opportunità e la famiglia è disponibile qui: [https://famiglia.governo.it/media/2417/dm-centri-estivi-24-giugno-2021-registrato](https://famiglia.governo.it/media/2417/dm-centri-estivi-24-giugno-2021-registrato-cdc.pdf)[cdc.pdf.](https://famiglia.governo.it/media/2417/dm-centri-estivi-24-giugno-2021-registrato-cdc.pdf) 

### **1.Introduzione**

<span id="page-2-0"></span>**135 mln**

Le risorse che il Dipofam ha elargito, per il secondo anno consecutivo, ai comuni italiani per il potenziamento delle attività educative informali e non formali rivolte ai minori.

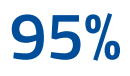

La percentuale di comuni italiani che hanno beneficiato del finanziamento Dipofam centri estivi 2021.

Nel corso dell'emergenza COVID-19, al fine di sostenere le famiglie anche mediante l'offerta di opportunità educative rivolte ai figli, il Governo ha disposto un incremento del [Fondo per le](https://famiglia.governo.it/it/politiche-e-attivita/finanziamenti-avvisi-e-bandi/fondo-per-la-famiglia-intese-conferenza-unificata/)  [politiche della famiglia per l'anno 2021](https://famiglia.governo.it/it/politiche-e-attivita/finanziamenti-avvisi-e-bandi/fondo-per-la-famiglia-intese-conferenza-unificata/), pari a 135 milioni di euro, destinate al finanziamento delle iniziative dei comuni, da attuare nel periodo 1 giugno – 31 dicembre 2021, anche in collaborazione con enti pubblici e privati, di potenziamento dei centri estivi, dei servizi socioeducativi territoriali e dei centri con funzione educativa e ricreativa destinati alle attività dei minori (articolo 63, comma 1, del [decreto-legge 25 maggio 2021, n. 73\)](https://www.normattiva.it/atto/caricaDettaglioAtto?atto.dataPubblicazioneGazzetta=2021-05-25&atto.codiceRedazionale=21G00084&atto.articolo.numero=0&atto.articolo.sottoArticolo=1&atto.articolo.sottoArticolo1=10&qId=8a64aa23-e88b-47de-96da-e260eea268d2&tabID=0.9404538108750529&title=lbl.dettaglioAtto).

Con [decreto del Ministro per le pari opportunità e la famiglia 24 giugno 2021,](https://famiglia.governo.it/it/politiche-e-attivita/finanziamenti-avvisi-e-bandi/finanziamento-centri-estivi-2021/normativa/decreto-ministeriale-di-riparto-finanziamento-centri-estivi-2021/) su cui è stata acquisita l'intesa in [Conferenza unificata,](http://www.statoregioni.it/it/conferenza-unificata/sedute-2021/seduta-del-24062021/atti/repertorio-atto-n-68cu/) sono state ripartite le risorse destinate a 7.146 comuni beneficiari. Sono stati esclusi dal finanziamento i comuni che hanno espressamente manifestato di non voler avvalersi del finanziamento (articolo 2, comma 1 del medesimo decreto ministeriale). Il decreto è stato registrato dalla Corte dei conti il 20 luglio 2021.

[Il tasso di adesione dei comuni al finanziamento di quest'anno è](https://famiglia.governo.it/it/politiche-e-attivita/finanziamenti-avvisi-e-bandi/finanziamento-centri-estivi-2021/statistiche/) stato pari al 95% e conferma il forte interesse di questa misura da parte dei comuni.

In data 12 luglio 2021, è stato pubblicato il [messaggio n. 2 del 2021,](https://famiglia.governo.it/it/politiche-e-attivita/comunicazione/messaggi/messaggio-12-luglio-2021-n-2/) con cui sono state elencate, a titolo meramente esemplificativo, alcune modalità di utilizzo delle risorse relativamente al finanziamento 2021.

Le somme sono state accreditate nelle casse comunali tramite pagamento effettuato dalla Banca d'Italia a decorrere da giovedì **29 luglio** 2021. L'accreditamento delle somme a favore dei comuni che dispongono di codice conto tesoreria è stato immediato. Con riferimento ai comuni che non dispongono di un codice conto tesoreria, ma esclusivamente di IBAN, l'operazione di accredito tramite bonifici è avvenuta il **4 agosto** 2021.

Così come previsto dall'articolo 2, comma 7, del decreto ministeriale di riparto, il Dipofam è tenuto a provvedere, con la collaborazione delle regioni e delle Anci regionali, a monitorare i trasferimenti e l'utilizzo delle risorse finanziarie nonché la realizzazione delle azioni e il conseguimento dei risultati, sulla base della seguente documentazione trasmessa informaticamente da ciascun comune, **entro il 31 marzo 2022**:

- a) **copia degli atti con i quali sono state impegnate le somme**;
- b) **dati relativi agli interventi finanziati**, comprensivi di informazioni sulle attività e sulle spese sostenute per realizzare i progetti.

A tal fine, ai sensi del decreto, il Dipofam, congiuntamente con le regioni e l'Anci, ha predisposto una scheda di rilevazione attraverso la quale deve essere effettuato il monitoraggio.

A partire dall'esperienza del finanziamento Dipofam per i centri estivi 2020, di cui all'articolo 105 del [decreto-legge 19 maggio 2020, n. 34,](http://www.normattiva.it/uri-res/N2Ls?urn:nir:stato:decreto.legge:2020-05-19;34!vig=2020-11-10) convertito con modificazioni dalla [legge 17 luglio](http://www.normattiva.it/uri-res/N2Ls?urn:nir:stato:legge:2020-07-17;77@originale)  [2020, n. 77,](http://www.normattiva.it/uri-res/N2Ls?urn:nir:stato:legge:2020-07-17;77@originale) il Dipofam ha richiesto la collaborazione del Dipartimento per i servizi strumentali, della Presidenza del Consiglio dei ministri, per la realizzazione di una piattaforma digitale di monitoraggio.

**La piattaforma digitale ha scopo di semplificare, velocizzare e migliorare le procedure di monitoraggio del finanziamento centri estivi per l'anno 2021.**

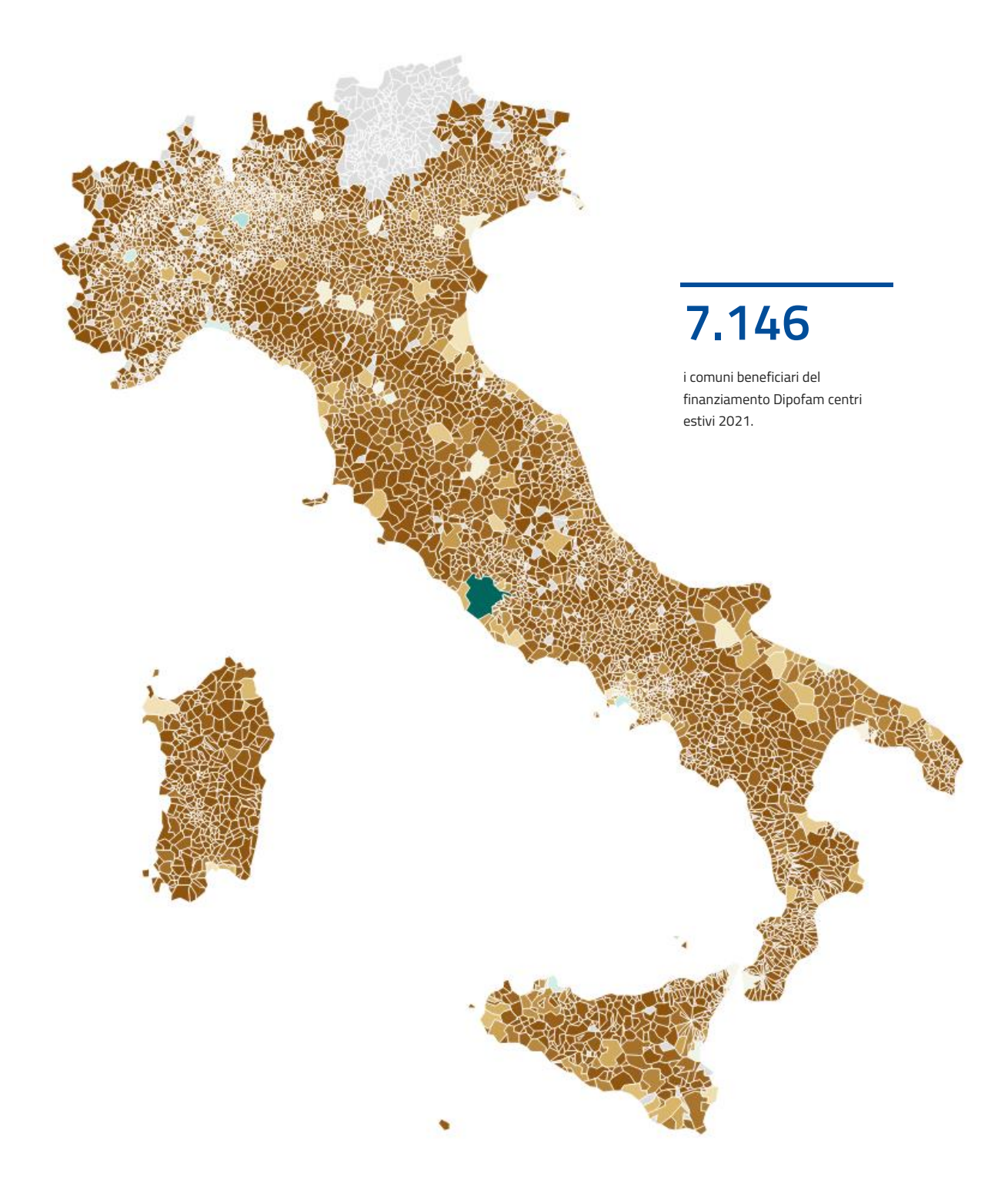

### <span id="page-4-0"></span>**2.Recuperare nome utente e password**

L'accesso alla piattaforma è facile e intuitivo. **Prima di accedere, è importate verificare tramite l'elenco pubblicato sul sito web Dipofam**:

- a) il **nome utente**;
- b) l'**indirizzo di posta elettronica certificata a cui sarà inviata la password temporanea di accesso**.

Il nome utente è stato generato automaticamente dalle prime tre lettere della denominazione del comune, seguite da un trattino e dal codice Istat del comune stesso. **L'elenco dei nomi utente è disponibile sul sito web Dipofam**.

Gli indirizzi di posta elettronica certificata a cui sono state inviate le password temporanee di accesso sono quelli disponibili sul sito web del Dipartimento per gli affari territoriali del Ministero dell'interno e aggiornati costantemente dalle prefetture. **L'elenco degli indirizzi Pec a cui sono state inviate le password temporanee è disponibile sul sito web del Dipartimento per gli affari territoriali del Ministero dell'interno**.

#### Scheda 1. **Come si può recuperare il nome utente e la password di accesso?**

☐ Andare sul sito web [centriestivi.sapp.famiglia.governo.it.](https://centriestivi.sapp.famiglia.governo.it/)

Cercare il proprio comune all'interno dell'elenco. Nella stessa riga, è presente il nome utente per accedere alla piattaforma. L'indirizzo Pec

☐ a cui sarà inviata la password temporanea è pubblicato sul sito web [https://dait.interno.gov.it/territorio-e-autonomie](https://dait.interno.gov.it/territorio-e-autonomie-locali/sut/elenco_contatti_comuni_italiani.php)[locali/sut/elenco\\_contatti\\_comuni\\_italiani.php.](https://dait.interno.gov.it/territorio-e-autonomie-locali/sut/elenco_contatti_comuni_italiani.php) 

☐ Andare sul sito web [centriestivi.sapp.famiglia.governo.it.](https://centriestivi.sapp.famiglia.governo.it/) Inserire il nome utente così come pubblicato sul sito web Dipofam. A questo punto, cliccare sul link "Rigenera password".

☐ Accedere alla casella Pec del comune, la stessa indicata sull'elenco pubblicato sul sito web Dipofam. La piattaforma avrà inviato alla casella Pec del comune la password temporanea per l'accesso. L'indirizzo mittente è [dipofam.centriestivi2021@pec.governo.it.](mailto:dipofam.centriestivi2021@pec.governo.it)

☐ password temporanea. A questo punto, è possibile modificare la Recuperata la password temporanea, tornare sul sito web [centriestivi.sapp.famiglia.governo.it](https://centriestivi.sapp.famiglia.governo.it/) e inserire il nome utente e la

password scegliendone una personalizzata. La password sarà sempre rigenerabile tramite la stessa procedura.

#### Collegati alla piattaforma [centriestivi.sapp.famiglia.governo.it.](https://centriestivi.sapp.famiglia.governo.it/)

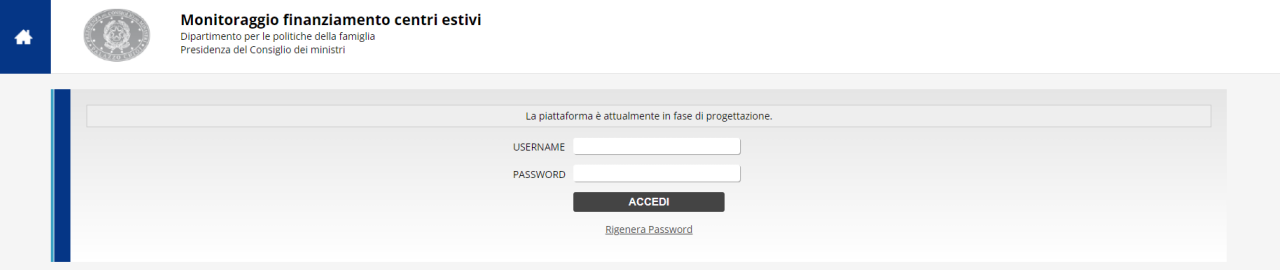

Clicca sul link "Rigenera password".

Inserisci il nome utente così come pubblicato sul sito web Dipofam, famiglia.governo.it. Si ricorda che il nome utente è generato dalle prime tre lettere che compongono la denominazione del comune, seguite da un trattino (-) e dal codice univoco Istat del comune.

Clicca sul pulsante "Reimposta password".

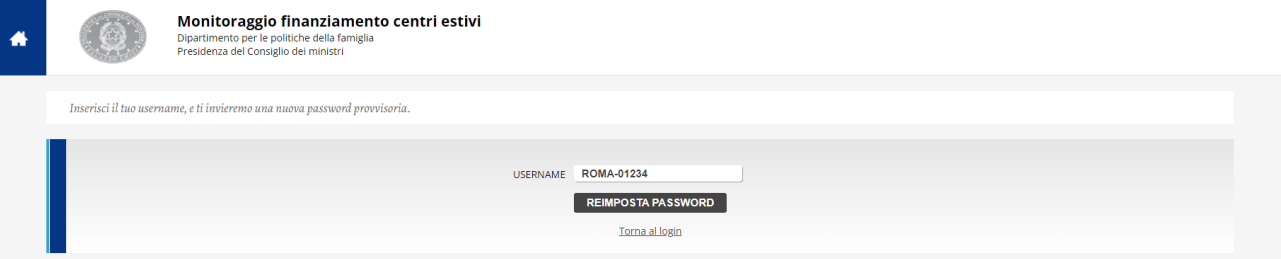

La piattaforma invierà automaticamente un messaggio Pec all'indirizzo Pec presente nel sistema e pubblicato sul sito web [del Ministero dell'interno](https://dait.interno.gov.it/territorio-e-autonomie-locali/sut/elenco_contatti_comuni_italiani.php). Il messaggio Pec contiene la password con cui accedere alla piattaforma.

Accedi all'indirizzo Pec e scarica il messaggio, infine copia la password.

Torna alla piattaforma. Clicca sul link "Torna al login".

Inserisci nel campo "Username" il nome utente così come pubblicato sul sito web Dipofam e nel campo "Password" la password inviata all'indirizzo Pec.

Clicca sul pulsante "Accedi".

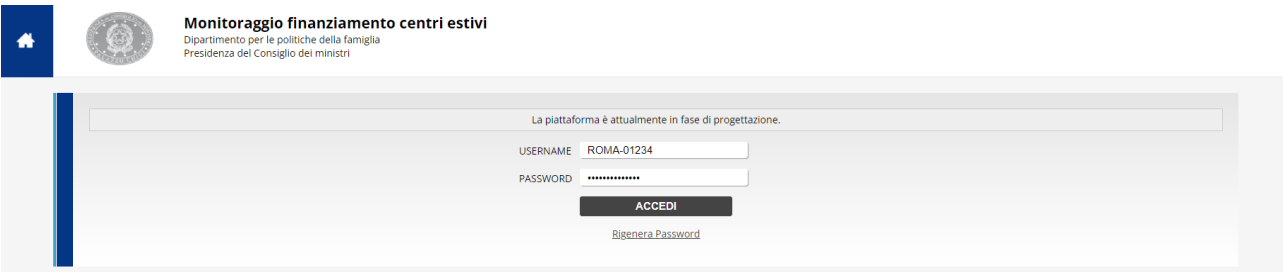

## <span id="page-6-0"></span>**3.Creare una nuova scheda di monitoraggio**

Preso nota del nome utente e recuperata la password di accesso, è ora possibile accedere alla piattaforma digitale di monitoraggio, andando su famiglia.governo.it/centriestivi.

Una volta effettuato l'accesso, **per creare una nuova scheda di monitoraggio è necessario andare sul menù posto a sinistra, titolato "Procedimenti"**.

#### **Cliccare sul pulsante grigio "Monitoraggio centri estivi".**

Si aprirà una nuova schermata, a destra, contenente le informazioni anagrafiche del comune. Alcuni campi contengono già delle informazioni, in particolare quelle di cui il Dipofam è già in possesso, secondo il principio che le pubbliche amministrazioni non devono chiedere due volte lo stesso dato, se ne sono già in possesso.

Alcune informazioni sono sempre modificabili (es. il nome del responsabile unico del procedimento, il numero di telefono), mentre altre richiedono di contattarci.

Dopo aver inserito tutte le informazioni nella scheda, cliccare il pulsante grigio "Salva" posto in alto o in basso nella schermata.

#### **Come si può cambiare l'indirizzo Pec di riferimento del comune?**

Contattaci inviando un'email a [dipofam.centriestivi@governo.it.](dipofam.centriestivi@governo.it)

#### Scheda 2. **Come si crea una nuova scheda di monitoraggio?**

☐ Andare sul sito we[b centriestivi.sapp.famiglia.governo.it](https://centriestivi.sapp.famiglia.governo.it/) e inserire il nome utente e la password associate al comune. Cliccare il pulsante "Accedi".

Dal menù di navigazione posto a sinistra della schermata, cliccare il pulsante "Monitoraggio centri estivi" posto al di sotto della voce

- ☐ "Procedimenti". Si aprirà una nuova schermata sulla destra, contenente le informazioni anagrafiche del comune. La scheda si chiama "1. Anagrafica".
- ☐ Completare tutti i campi modificabili, avendo cura di leggere attentamente tutte le domande che vengono poste.
- $\Box$ Una volta completati tutti i campi, cliccare sul pulsante grigio "Salva", posto sia in alto che in basso rispetto alla schermata.

### <span id="page-7-0"></span>**4.Compilare la scheda di monitoraggio**

Una volta cliccato sul pulsante "Salva" nella prima sezione relativa al monitoraggio, si attiveranno le successive sezioni. In particolare, le sezioni: 2. Interventi, 3. Documenti, 4. Invio.

**La sezione "2. Interventi" contiene alcune domande relative agli interventi che sono stati realizzati** tramite le risorse del finanziamento Dipofam per i centri estivi 2021.

**Una volta completata la sezione, è necessario cliccare sul pulsante grigio "Salva"** posto in alto e in basso rispetto alla schermata.

**Prima dell'invio definitivo, è sempre possibile salvare le informazioni inserite, uscire dal sistema e completare l'invio in un secondo momento.**

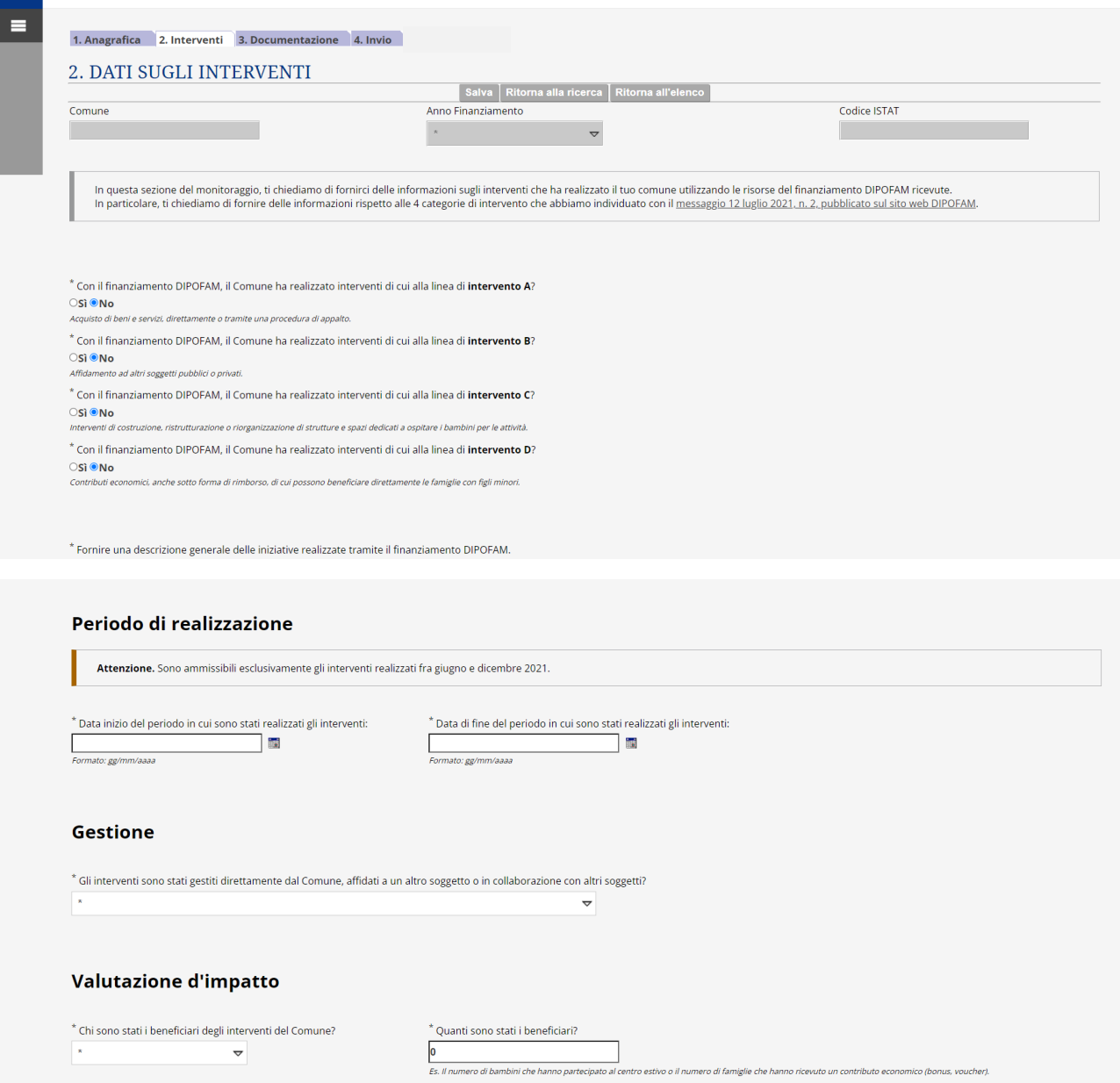

### <span id="page-8-0"></span>**5.Allegare i documenti**

**La sezione "3. Documenti" permette di caricare, in formato .pdf, gli atti con cui sono state impegnate le somme**. Tali documenti sono obbligatori in quanto richiesti dal decreto ministeriale citato in premessa.

È comunque facoltà del comune decidere di caricare anche le relative delibere e gli atti di liquidazione.

È inoltre possibile allegare documentazione relativa alle attività quali fotografie e opuscoli, a testimonianza di quanto realizzato. Le foto più significative verranno successivamente selezionate per la realizzazione del rapporto di monitoraggio 2021.

Per favorire la lettura della documentazione da parte delle persone con disabilità, quali ipovedenti, è opportuno che i documenti caricati siano in formato .pdf digitale e non scansione.

I documenti richiesti sono i seguenti:

- 1. gli **atti con cui sono state impegnate le somme** ricevute dal Dipofam;
- 2. eventuali presentazioni o allegati che illustrino le attività svolte (un opuscolo, una presentazione con foto, ecc.);
- 3. se possibile, è opportuno caricare già l'atto di liquidazione per la verifica Dipofam rispetto alle risorse trasferite e quelle effettivamente spese da parte del comune.

#### Scheda 3. **Come si carica un documento sulla piattaforma?**

 $\Box$ Raccogliere in una cartella del computer tutti i documenti necessari in formato .pdf.

 $\Box$ Cliccare il pulsante di colore grigio denominato "Nuovo" e quindi cliccare il pulsante di colore blu denominato "Selezionare un file", selezionare il file di interesse nel proprio computer, cliccare il pulsante di sistema "Apri".

☐ Selezionare dal menù a tendina denominato "Tipologia documento" la tipologia di documento che si intende caricare, se atto di impegno o documentazione di supporto sulle attività svolte.

☐ Cliccare il pulsante di colore grigio denominato "Salva". Nel menù in alto comparirà una tabella con i file caricati. Per allegare un nuovo documento, cliccare sul pulsante grigio in alto "Nuovo".

#### **È possibile caricare i documenti in un secondo momento?**

Se hai necessità di caricare i documenti in un secondo momento, puoi semplicemente cliccare sul pulsante "Salva" e uscire dall'applicazione cliccando sul link "Logout" del menù di navigazione a sinistra. I dati inseriti verranno salvati. Entro il 31 marzo 2022, potrai sempre tornare sull'applicazione e completare la scheda di monitoraggio.

Cliccare il pulsante di colore blu denominato "Selezionare un file".

Selezionare il file di interesse nel proprio computer, cliccare il pulsante di sistema "Apri".

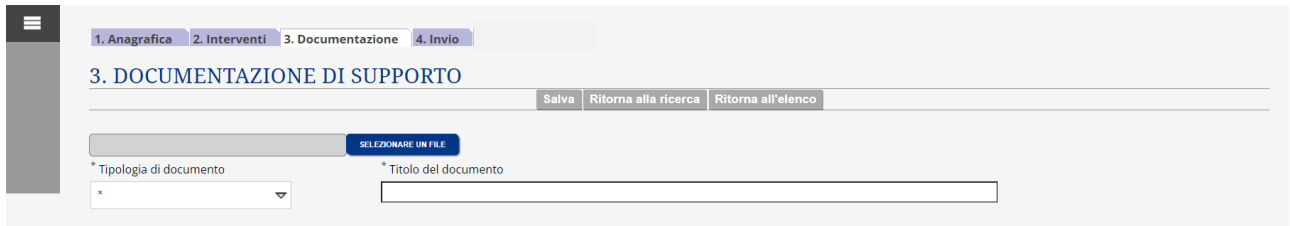

Selezionare dal menù a tendina denominato "Tipologia documento" la tipologia di documento che si intende caricare, se atto di impegno o documentazione di supporto sulle attività svolte.

Inserire il titolo che si intende associare al documento.

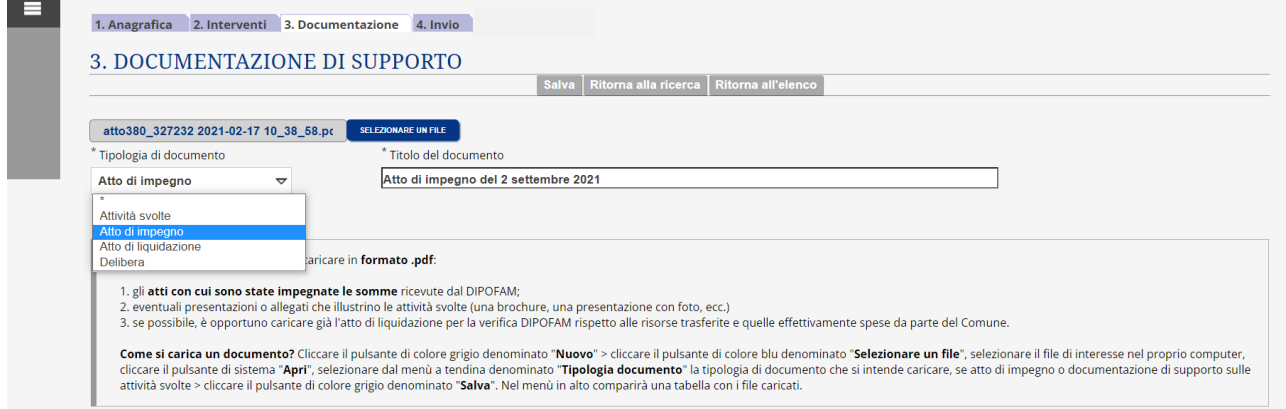

Cliccare il pulsante di colore grigio denominato "Salva". Nel menù in alto comparirà una tabella con i file caricati.

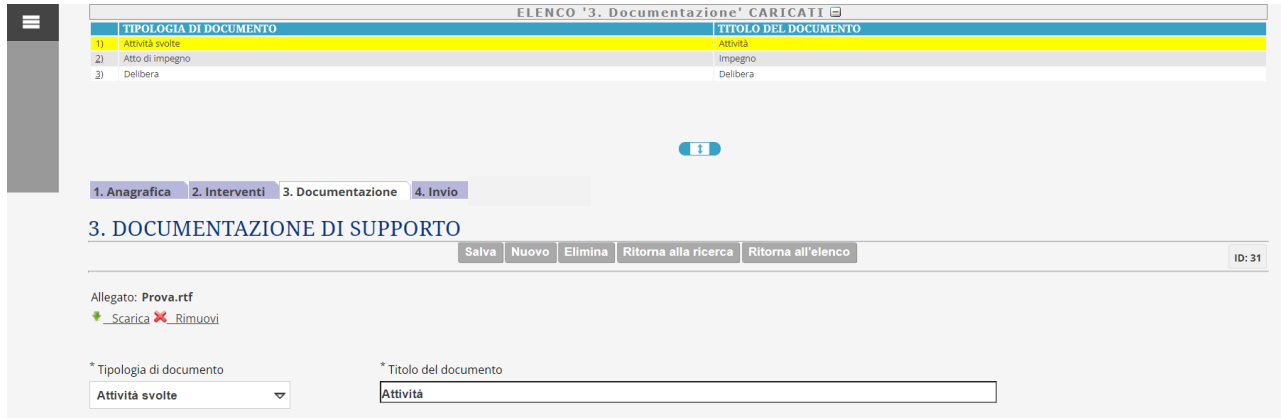

Ripetere l'operazione per tutti i documenti che si intende caricare sulla piattaforma.

Per allegare un nuovo documento, cliccare sul pulsante grigio "Nuovo".

### <span id="page-10-0"></span>**6.Inviare la scheda di monitoraggio**

Una volta completate tutte le sezioni della scheda, è possibile procedere all'invio al Dipofam.

La piattaforma, oltre a registrare i dati per i valutatori, invia la documentazione del comune al Dipofam, tramite Pec. Ciò a garantire la formalità del procedimento e dell'invio.

#### **Per inviare la domanda, cliccare il pulsante "Invia domanda".**

Una volta cliccato "Invia la domanda", la piattaforma mostrerà un riepilogo delle informazioni che sono state trasmesse per Pec al Dipofam.

Si ricorda che è sempre possibile modificare e integrare le informazioni nella scheda prima dell'invio.

Dopo il primo invio, si ha la possibilità di integrare le informazioni fino a un massimo di altre 2 volte (per un totale di 3 invii).

Per chiedere la possibilità di ulteriori invii, inviare un'email a [dipofam.centriestivi@governo.it.](mailto:dipofam.centriestivi@governo.it)

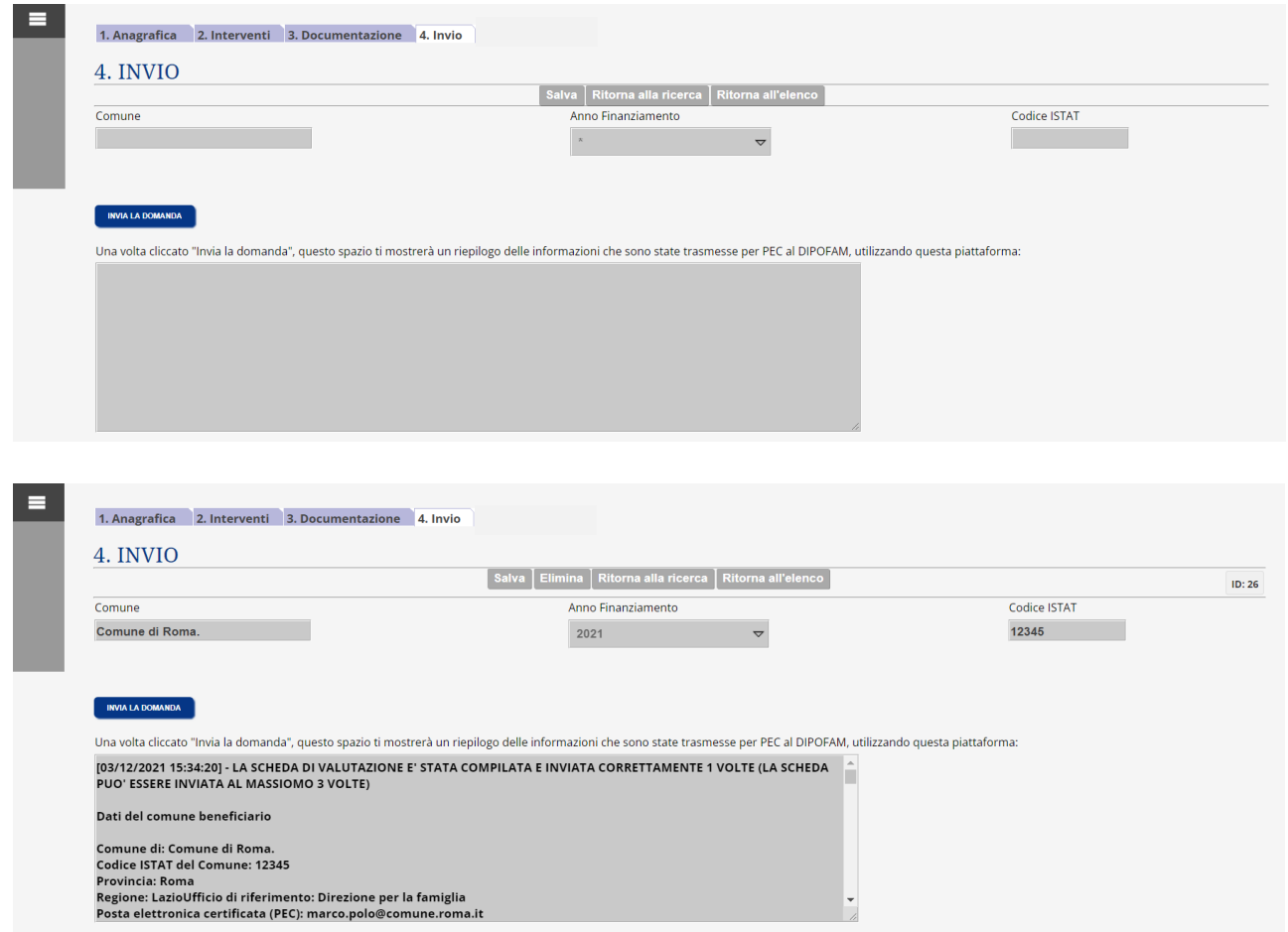

### <span id="page-11-0"></span>**7.Integrare una scheda già inviata**

**Il Dipofam potrebbe chiedere al comune di integrare la scheda di monitoraggio con nuove informazioni o con nuovi documenti**.

Tali comunicazioni avvengono esclusivamente tramite messaggio Pec, dalla Pec [dipofam.centriestivi2021@pec.governo.it](mailto:dipofam.centriestivi2021@pec.governo.it) alla Pec del comune presente sul sistema.

In questo caso, per integrare le informazioni, è sufficiente accedere nuovamente alla piattaforma e modificare i campi richiesti.

Per aggiungere nuovi documenti, seguire la procedura già descritta.

Completata l'integrazione, è necessario effettuare un nuovo invio tramite la sezione "4. Invio" della piattaforma.

### <span id="page-12-0"></span>**8.Restituire le somme non utilizzate**

Ai sensi dell'articolo 3 del [decreto del Ministro per le pari opportunità e la famiglia 24 giugno](https://famiglia.governo.it/media/2417/dm-centri-estivi-24-giugno-2021-registrato-cdc.pdf)  [2021,](https://famiglia.governo.it/media/2417/dm-centri-estivi-24-giugno-2021-registrato-cdc.pdf) il comune beneficiario del finanziamento è tenuto a restituire le somme attribuite nel caso in cui:

- a) non impegni le somme entro il 31 dicembre 2021;
- b) impegni parzialmente le somme entro il 31 dicembre 2021. In tal caso, il comune beneficiario è tenuto a restituire solamente la quota di risorse finanziarie ricevute e non impegnate entro il suddetto termine;
- c) impegni totalmente o parzialmente le somme entro il 31 dicembre 2021, per realizzare interventi non previsti dall'articolo 63, comma 1, del decreto-legge n. 73 del 2021.

Nei casi di cui al comma 1, lettera a) e lettera b), la somma non impegnata deve essere restituita entro il 31 marzo 2022, comunicando al Dipofam l'avvenuto versamento, tramite la piattaforma digitale.

Il versamento delle somme non utilizzate relativo al finanziamento dell'anno 2021, **diversamente** da quanto previsto per il [finanziamento 2020,](https://famiglia.governo.it/it/politiche-e-attivita/finanziamenti-avvisi-e-bandi/finanziamento-centri-estivi-2020/) è da effettuarsi sul conto corrente infruttifero 22330, **intestato alla Presidenza del Consiglio dei ministri**, utilizzando i seguenti dati.

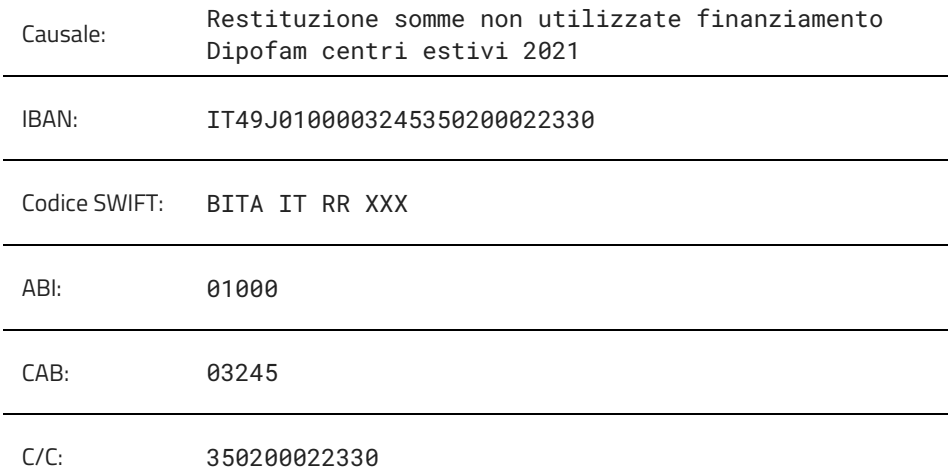

**Per assistenza tecnica**, inviare un'email a [dipofam.centriestivi@governo.it](mailto:dipofam.centriestivi@governo.it)

Le **risposte alle domande frequenti** (Faq) sono disponibili sul sito web Dipofam [famiglia.governo.it](https://famiglia.governo.it/it/politiche-e-attivita/finanziamenti-avvisi-e-bandi/finanziamento-centri-estivi-2021/risposte-alle-domande-frequenti-faq/)

**Presidenza del Consiglio dei ministri – Governo italiano Dipartimento per le politiche della famiglia** Segreteria tecnica del Capo del Dipartimento

Indirizzo via Quattro Novembre 144, Roma, Italia Telefono (+39) 06 6779 6940 Sito web famiglia.governo.it

La riproduzione è autorizzata purché sia menzionata la fonte.

La piattaforma e il presente manuale sono stati realizzati da Federico PIERI, Dipartimento per le politiche della famiglia, e da Andrea BERTAGNOLI, Dipartimento per i servizi strumentali. Si ringrazia il gruppo di lavoro per il finanziamento Dipofam centri estivi 2020, in particolare la coordinatrice, Daniela DAMIANI, per il contributo fornito al miglioramento dell'applicazione.

Foto in copertina d[i Oakville News](https://unsplash.com/@oakvillenews?utm_source=unsplash&utm_medium=referral&utm_content=creditCopyText) s[u Unsplash.](https://unsplash.com/s/photos/playground?utm_source=unsplash&utm_medium=referral&utm_content=creditCopyText) Documento chiuso il **22 dicembre 2021**.